# ESET **SECURE AUTHENTICATION**

API SSL Certificate Replacement

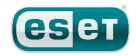

## **ESET SECURE AUTHENTICATION**

#### Copyright 2013 by ESET, spol. s r.o.

ESET Secure Authentication was developed by ESET, spol. s r.o. Formore information visit www.eset.com.

All rights reserved. No part of this documentation may be reproduced, stored in a retrieval system or transmitted in any form or by any means, electronic, mechanical, photocopying, recording, scanning, or otherwise without permission in writing fromthe author.

ESET, spol. s r.o. reserves the right to change any of the described application software without prior notice.

CustomerCare Worldwide:www.eset.eu/support CustomerCare North America:www.eset.com/support

REV. 7/12/2013

# **Contents**

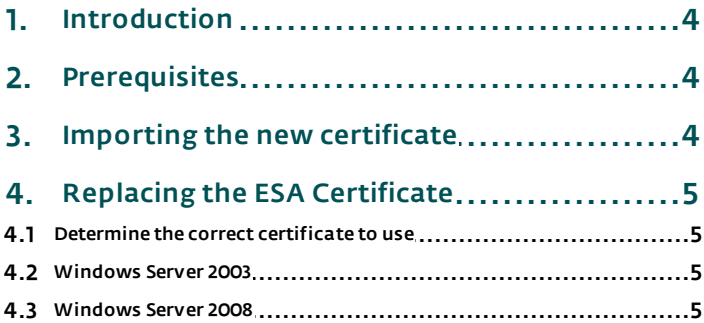

# **1. Introduction**

The ESET Secure Authentication Authentication API uses an SSL certificate to secure API communications. The installer automatically selects an appropriate certificate installed on the machine, or generates a new self-signed certificate if another cannot be found.

This guide explains how to replace the certificate with another of your choosing by importing your new certificate into Windows and then applying it to ESA.

## <span id="page-3-0"></span>**2. Prerequisites**

In order to follow this guide you will need:

- An installation of the ESET Secure Authentication Core component
- Administrator access to the computer where ESET Secure Authentication is installed
- The SSL certificate you wish to use in PKCS12 format (.pfx or .p12).

The certificate file needs to contain a copy of the private key as well as the public key

Windows 2003 only:

The *httpcfg.exe* tool from the Windows Support Tools pack (either on the installation CD or downloadable from <http://www.microsoft.com/en-us/download/details.aspx?id=18546>)

Note: The ESA Authentication API does not have to be enabled in order to replace the certificate.

## <span id="page-3-1"></span>**3. Importing the new certificate**

The new certificate needs to be placed in the Local Machine\Personal store before it can be used.

- 1. Press the Windows key  $+ R$ , type MMC.exe in the Open field and then press Enter to open the Microsoft Management Console.
- 2. Add the Certificates snap-in:

#### Windows Server 2003:

- a. Click File > Add/Remove Snap-in > Add
- b. Select Certificates
- c. Click Add
- d. Select Computer account
- e. Click Next
- f. Select Local computer
- g. Click Finish
- h. Click Close
- i. Click OK

#### Windows Server 2008 and later:

- a. Click File > Add/Remove Snap-in
- b. Select Certificates from the left column
- c. Click Add
- d. Select Computer account
- e. Click Next
- f. Select Local computer
- g. Click Finish
- h. Click OK
- 3. Click File > Save to save the snap-in for future use.
- 4. In the ESET Secure Authentication Management Console, select Certificates > (Local Computer) > Personal.
- 5. Right-click the certificate and select **All tasks** > Import from the context menu.
- 6. Follow the Import Wizard, taking care to place the certificate in the Personal certificate store location.
- 7. Double-click the certificate and make sure that "You have a private key that corresponds to this certificate" is displayed.

## <span id="page-4-0"></span>**4. Replacing the ESA Certificate**

Note: The ESA Core Authentication service will not start up without a certificate configured. If you remove the certificate, you must add another before the Core service willrun correctly.

## <span id="page-4-1"></span>**4.1 Determine the correct certificate to use**

- 1. Open the MMC Certificates Manager using the steps from the [Importing](#page-3-1) the new certificate section of this guide.
- 2. Navigate to the Personal folder and double-click the certificate that you want to use.
- 3. Make sure you see You have a private key that corresponds to this certificate in the General tab.
- 4. In the Details tab, select Thumbprint.
- 5. The certificate thumbprint is displayed in the bottom pane (sets of two hex digits separated by spaces).

## <span id="page-4-2"></span>**4.2 Windows Server 2003**

- 1. Click Start > All Programs > Windows Support Tools > Command Prompt.
- 2. Type *httpcfg query ssl -i 0.0.0.0:8001* and press Enter.
- 3. Copy and paste the Hash field somewhere safe, in case you want to re-add the existing certificate.
- 4. Type *httpcfg delete ssl –i 0.0.0.0:8001* and press Enter.
- 5. You should see *HttpDeleteServiceConfiguration completed with 0*.
- 6. Type *httpcfg set ssl –i 0.0.0.0:8001 –g {BA5393F7-AEB1-4AC6-B759-1D824E61E442} –h <THUMBPRINT>*, replacing *<THUMBPRINT>* with the values from the certificate thumbprint without any spaces and Enter.
- 7. You should see *HttpSetServiceConfiguration completed with 0*.
- 8. Restart the ESET Secure Authentication Core service for the new certificate to take effect.

## <span id="page-4-3"></span>**4.3 Windows Server 2008**

- 1. Click Start and type *cmd.exe* into the Search field.
- 2. In the list of programs, right-click cmd.exe and select Run as administrator from the context menu.
- 3. Type *netsh http show sslcert ipport=0.0.0.0:8001* and press Enter.
- 4. Copy and paste the content of the **Certificate Hash** field somewhere safe in case you want to re-add the existing certificate.
- 5. Type *netsh http delete sslcert ipport=0.0.0.0:8001* and press the Enter.
- 6. You should see the *SSL Certificate successfully deleted* message.
- 7. Type *netsh http add sslcert ipport=0.0.0.0:8001 appid={BA5393F7-AEB1-4AC6-B759-1D824E61E442} certhash=<THUMBPRINT>*, replacing *<THUMBPRINT>* with the values from the certificate thumbprint without any spaces and press Enter.
- 8. You should see *SSL Certificate successfully added* message.
- 9. Restart the ESET Secure Authentication Core service for the new certificate to take effect.